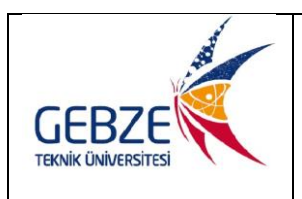

### **HEIDELBERG DWL 66FS MASKE YAZICI KULLANIM TALİMATI**

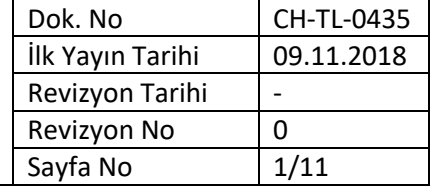

Bu iş talimatı, GTÜ Mikro/Nano Aygıt Üretim Laboratuvarı'ndaki *Heidelberg DWL 66FS*  maske yazıcının güvenli ve doğru kullanımını sağlamak amacıyla hazırlanmıştır.

- 1. Heidelberg DWL 66FS maske yazıcı kullanıma hazır durumdadır. Cihazı çalıştırmak için herhangi bir şey yapmanıza gerek yoktur.
- 2. Maske tasarım dosyalarınızı CIF, GDS II, GERBER veya DXF formatlarından birinde hazırlayınız.
- 3. Yazdırmak istediğiniz tasarımı, bir flash bellek ile laboratuvar görevlisine getiriniz. Tasarım dosyasını bu laboratuvarın flash belleğine kaydediniz. Kendi flash belleğinizi cihazın bilgisayarına takmayınız. Maske dosyanızı laboratuvarın flash belleğinden cihazın bilgisayarında açacağınız bir kullanıcı klasörüne kaydediniz.
- 4. Maske yazdırma işlemlerinin başından sonuna kadar ağız maskesi kullanınız.
- 5. Maske dosyanızı bilgisayarın masa üstündeki *cif-Shortcut*, *gdsii-Shortcut*, *dxf-Shortcut* ve *gerber-Shortcut* klasörlerinden uygun olana kaydediniz.

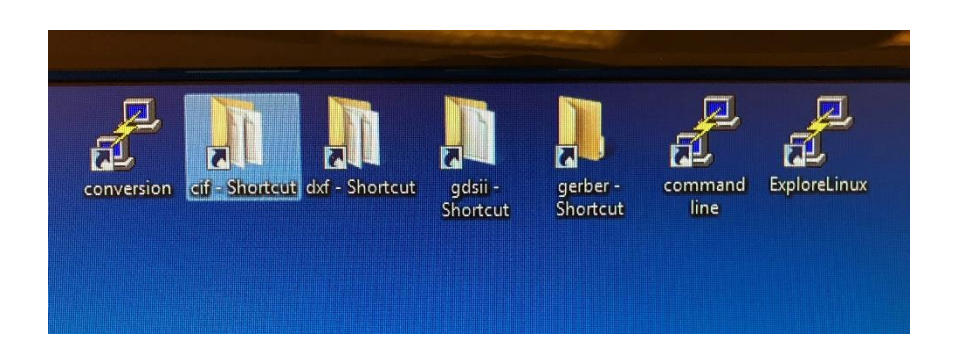

- 6. PC masa üstündeki *conversion* klasörünü çift tıklayarak açınız.
- 7. Açılan diyalog penceresinde *File* menüsünden *New job* satırına tıklayınız. Bu işe (*job*) istediğiniz bir ismi vererek *OK* butonuna tıklayınız.

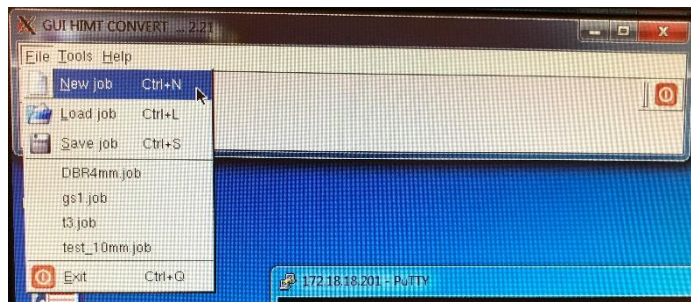

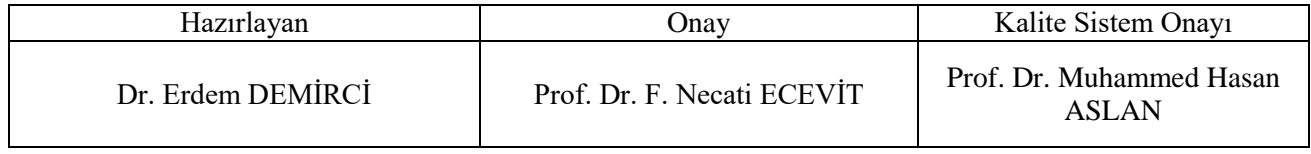

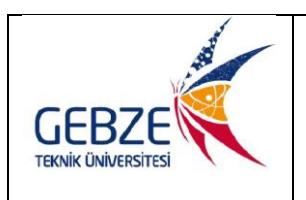

### Dok. No CH-TL-0435 İlk Yayın Tarihi 09.11.2018 Revizyon Tarihi  $\vert$  -Revizyon No 0 Sayfa No  $\vert$  2/11

### **HEIDELBERG DWL 66FS MASKE YAZICI KULLANIM TALİMATI**

- 8. Yanındaki ok aşağıya bakan *Add* sekmesine tıklayınız. Açılan menüden dosya formatınızı seçiniz (*cif*, *gdsii*, *gerber* veya *dxf*).
- 9.

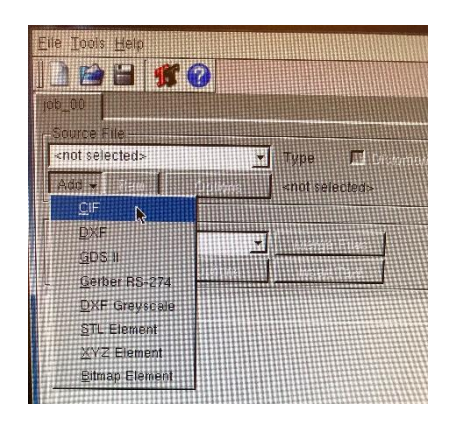

10. Format seçiminizi yaptığınızda açılan pencerede, maske dosyanızı işaretleyerek *Open* butonuna tıklayınız.

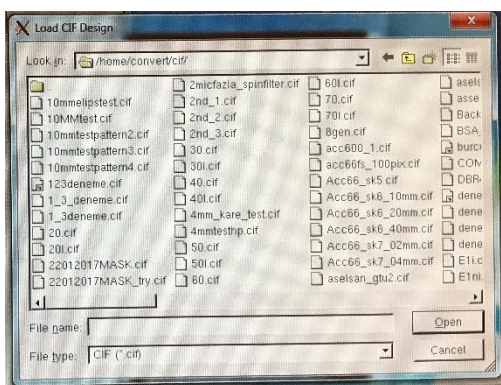

11. *Options* penceresinde *Create Default* butonuna tıklayınız.

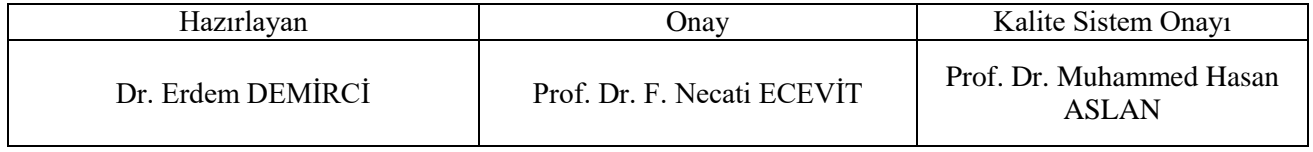

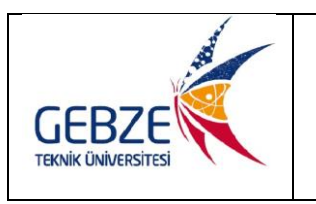

### Dok. No CH-TL-0435 İlk Yayın Tarihi 09.11.2018 Revizyon Tarihi  $\vert$  -Revizyon No  $\vert 0 \vert$ Sayfa No  $\vert$  3/11

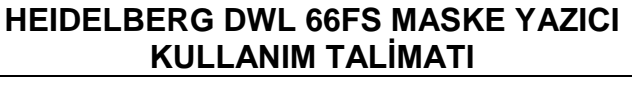

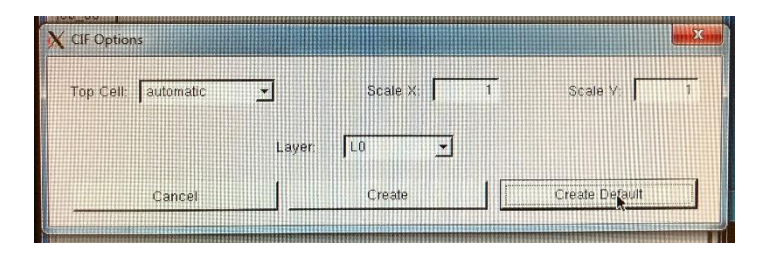

12. Yazdırma işleminde kullanılacak ayarların yapıldığı pencere açılacaktır. Burada *Preview* butonuna tıklayarak yüklenen tasarımın doğruluğunu kontrol edebilirsiniz. Kontrol bittikten sonra, sadece kontrol pencerelerini kapatınız.

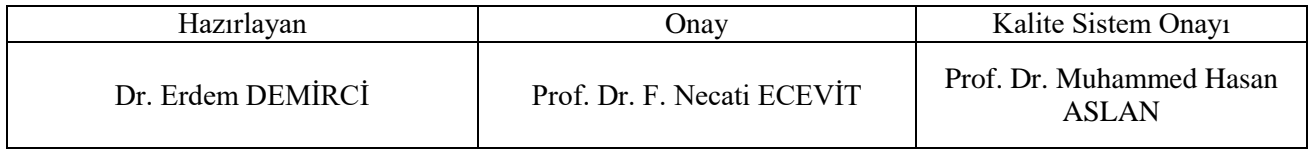

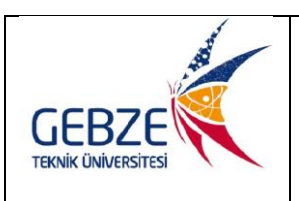

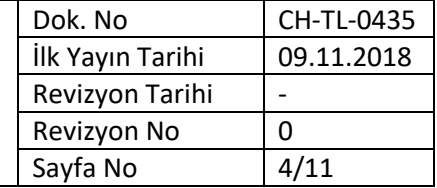

### **HEIDELBERG DWL 66FS MASKE YAZICI KULLANIM TALİMATI**

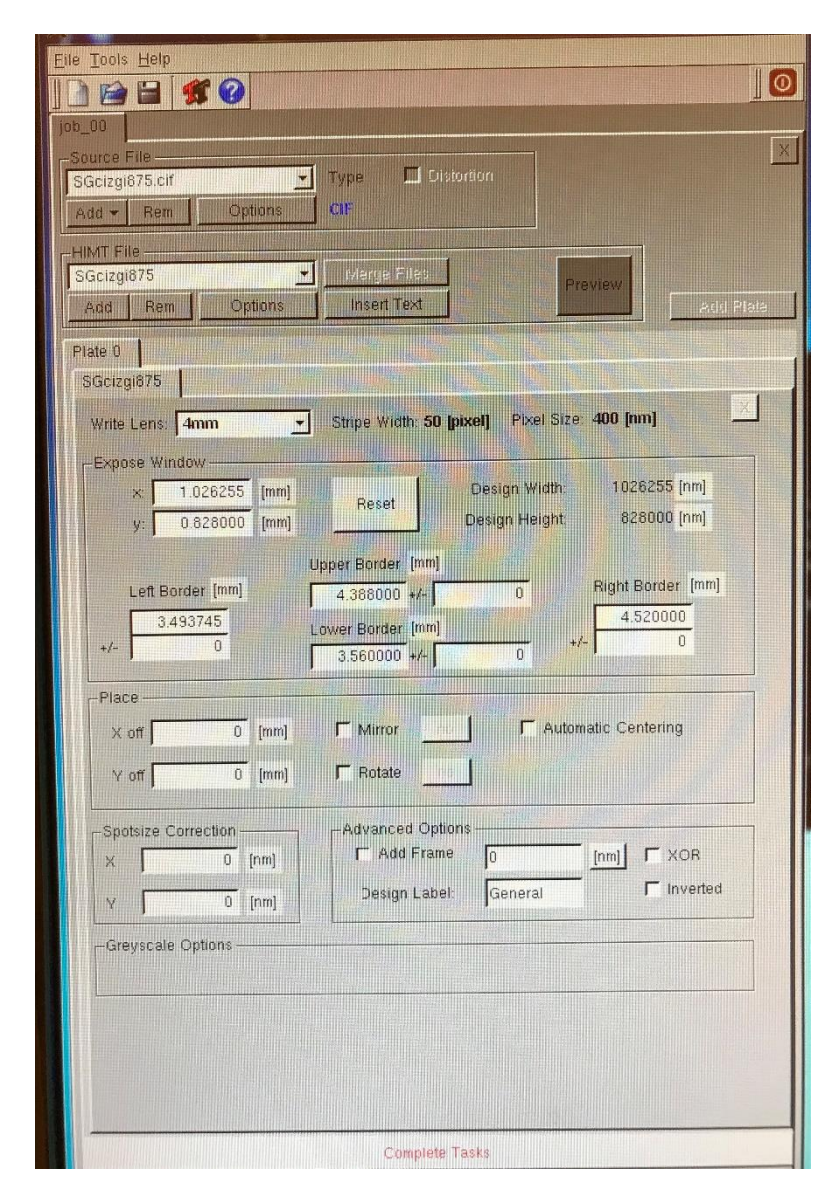

13. *Write Lens* diyalog kutucuğundan kullanmak istediğiniz yazıcı kafayı seçiniz (4 mm veya 10 mm). *Expose Window*, *Place*, *Spotsize Correction* ve *Advanced Options* kısımlarındaki ayarları da amacınıza uygun olarak yaptıktan sonra, en alttaki kırmızı renkli *Complete Tasks* butonuna tıklayınız. Açılan pencerede *Save* butonuna tıklayarak dosyanızın makine diline dönüştürme işlemini başlatınız. Dönüştürme işleminin bittiğini gösteren diyalog kutusunda *Finish* butonuna tıklayarak dönüştürme işlemini bitiriniz.

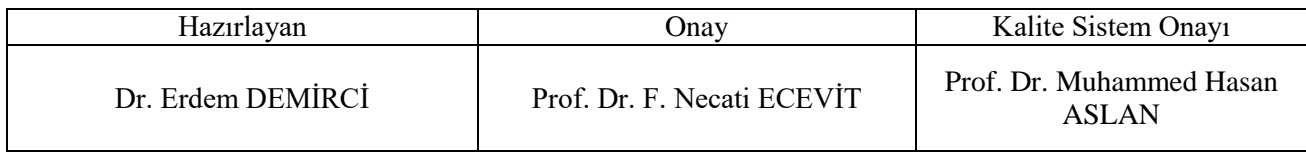

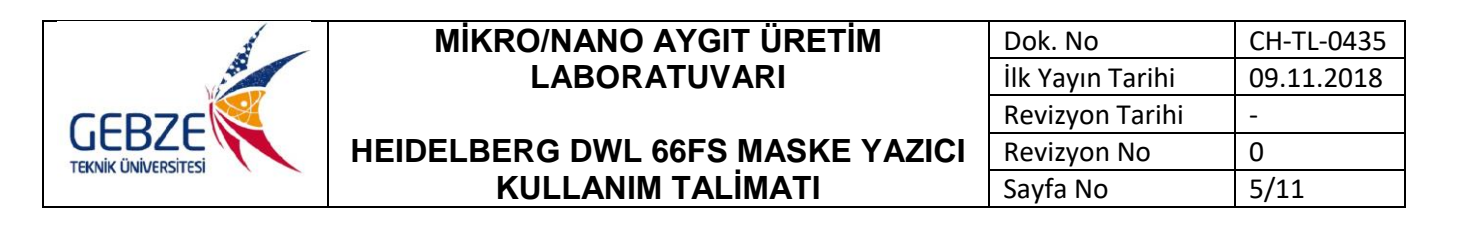

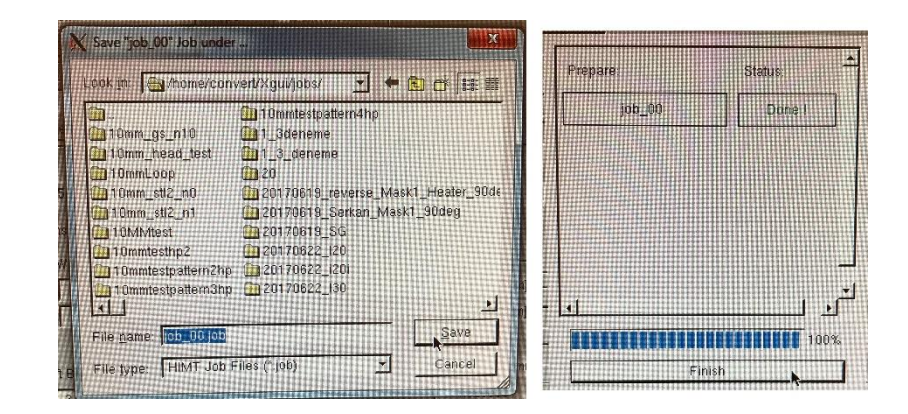

14. Makine diline dönüştürülen dosyayı Windows yüklü bilgisayardan, cihazı kontrol eden Linux yüklü bilgisayara aktarmak için dönüştürme işleminin sonunda açılan pencerede *Transfer* butonuna tıklayınız. Pencereleri kapatınız.

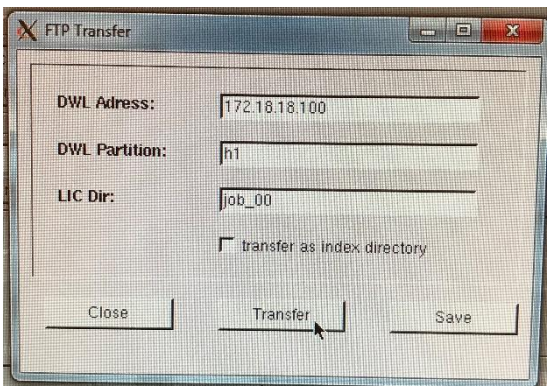

15. PC masa üstünden cihazın donanımını yöneten *HI* programını çift tıklayarak çalıştırınız.

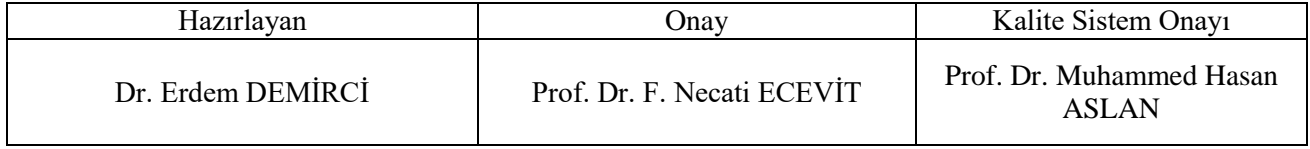

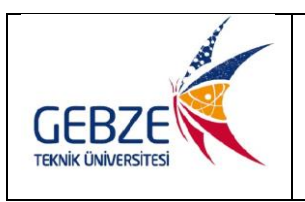

**KULLANIM TALİMATI**

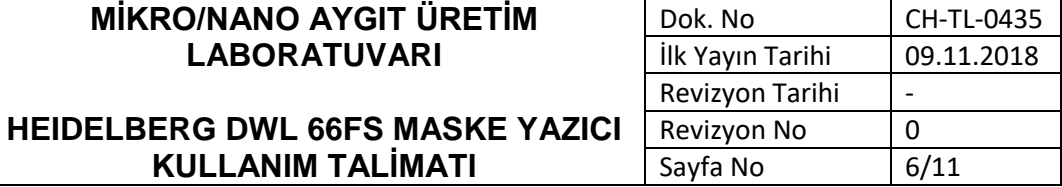

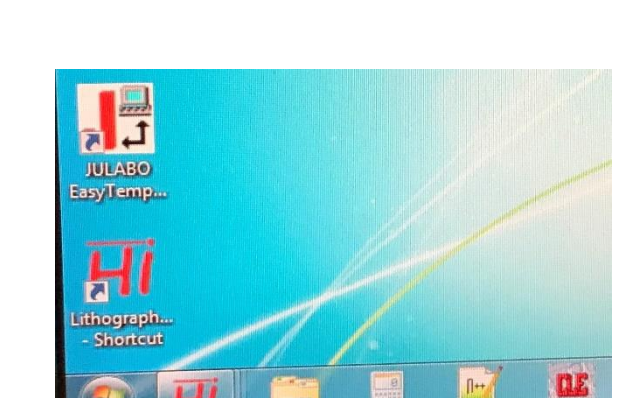

16. Program yüzeyinde sizden önce çalışanın yazdırdığı dosyalar varsa, bunları işaretleyerek siliniz.

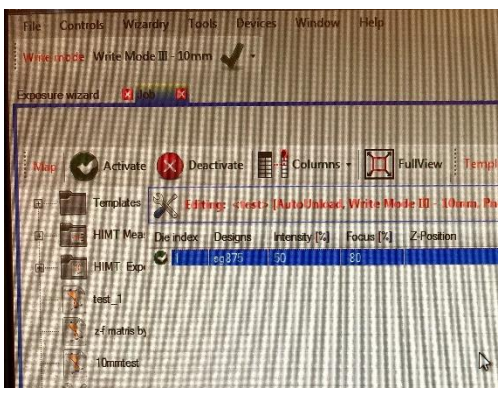

17. Designs sekmesini seçiniz. Dosyanızın ismini bu ekranda görebilmek için *Update* butonuna tıklayarak işlemin bitmesini bekleyiniz.

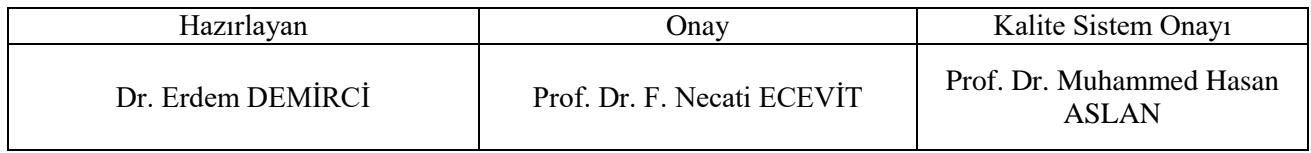

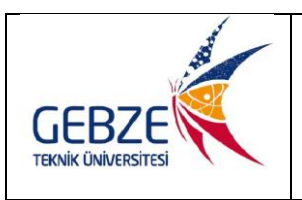

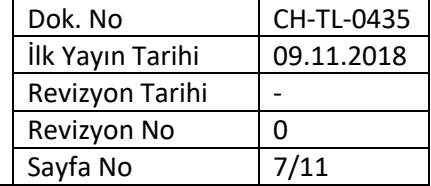

#### **HEIDELBERG DWL 66FS MASKE YAZICI KULLANIM TALİMATI**

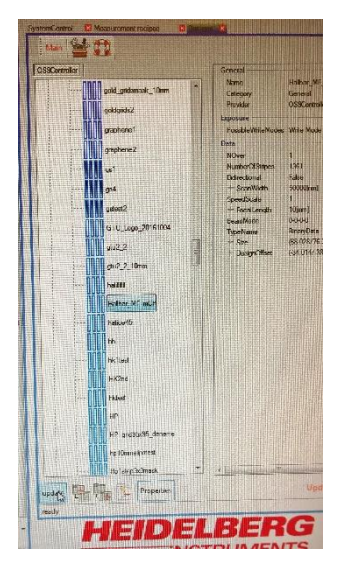

- 18. Dosyanızı bulup işaretleyiniz. Mouse sol tuşunu basılı tutarak dosyanızı yazdırma alanının gösterildiği bölgeye çekip tuşu bırakınız. Dosyanızın ismi yüzeyin tablo kısmında *Designs* sekmesinin altında belirecektir.
- 19. Aynı satırdaki *Intensity [%]*, *Focus [%]* ve *Z-Position* parametrelerini giriniz. Bu parametrelerin uygun değerleri için laboratuvar defterinde en son yapılan işleme bakarak karar verebilirsiniz.
- 20. Ekranın alt kısmındaki *Properties* sekmesine tıklayarak yazma bölgesini kaça bölmek istediğiniz (*Column Count* ve *Row Count*) ve yazdırma alanının büyüklüğünü (*Size of die*) giriniz. Yazdırma alanının büyüklüğü, ekranın en sağında üstteki *Designs* sekmesinin altında *+ Size* ifadesinin karşısında verilen değerlerden 1 mm daha büyük seçilmelidir.

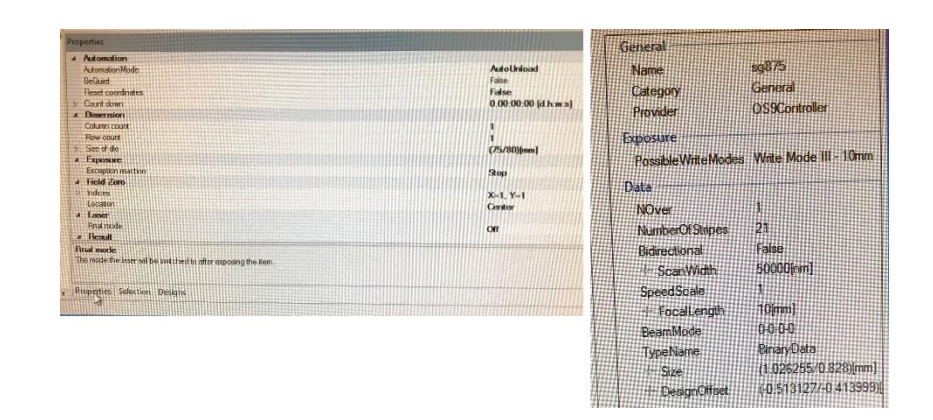

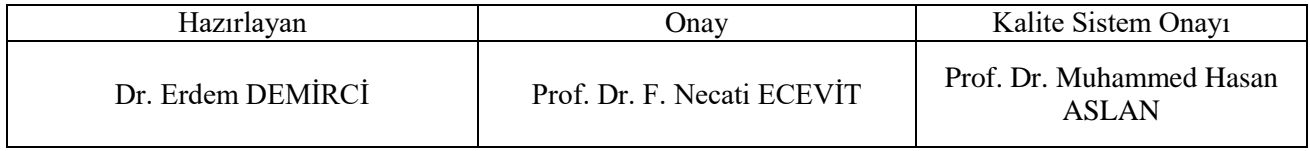

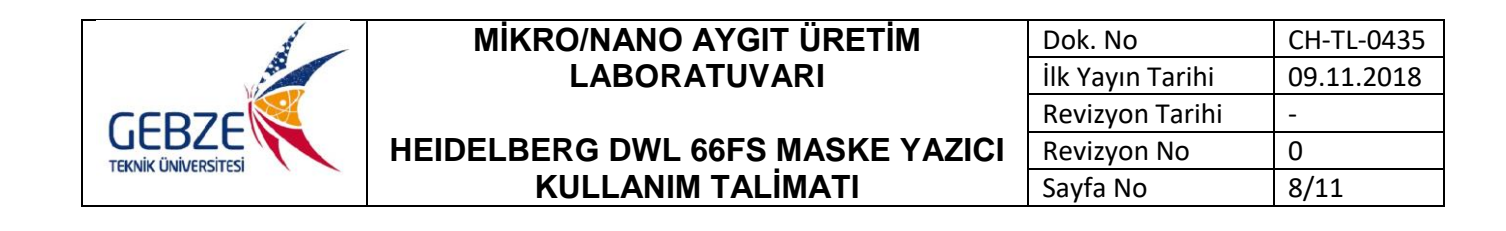

21. Ekranın en sağında üstteki *SystemControl* sekemesini seçiniz.

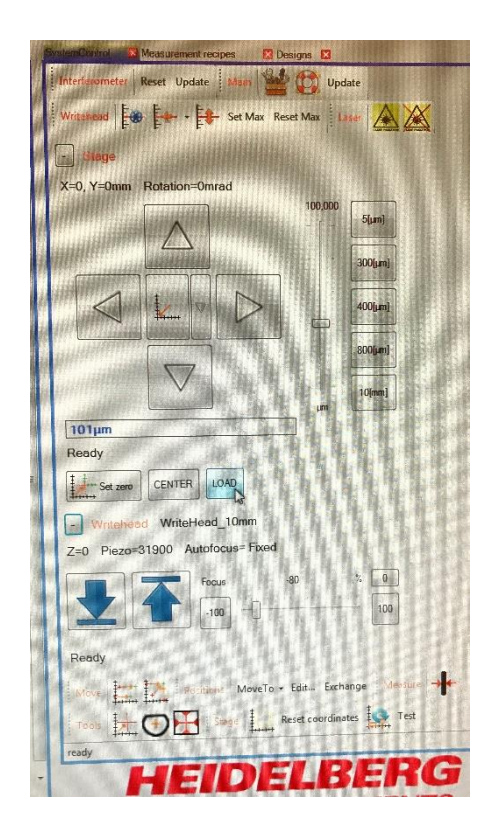

- 22. Eğer sistem maske yükleme konumunda (yazıcı masası önde) değilse, Load butonuna tıklayınız.
- 23. Maske yazıcının penceresini açınız.
- 24. Maskenizin büyüklüğüne göre üç adet hizalama cıvatasını maske masanın ortasına gelecek şekilde yazıcı masasındaki uygun deliklere yerleştiriniz. Maskenizi yazıcı masasına koyduktan sonra x ve y yönlerinde maskenizi kaydırarak hizalama cıvatalarına yaslayınız.

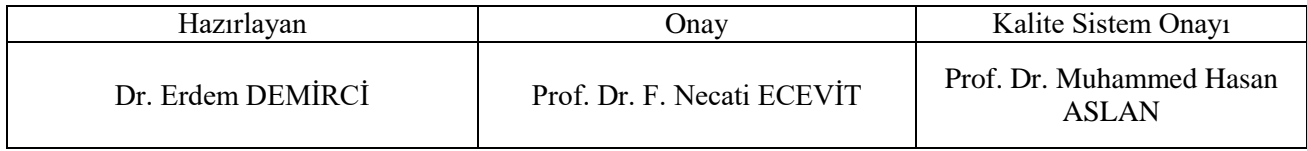

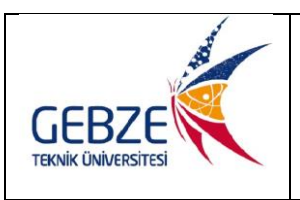

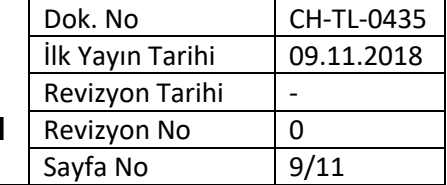

### **HEIDELBERG DWL 66FS MASKE YAZICI KULLANIM TALİMATI**

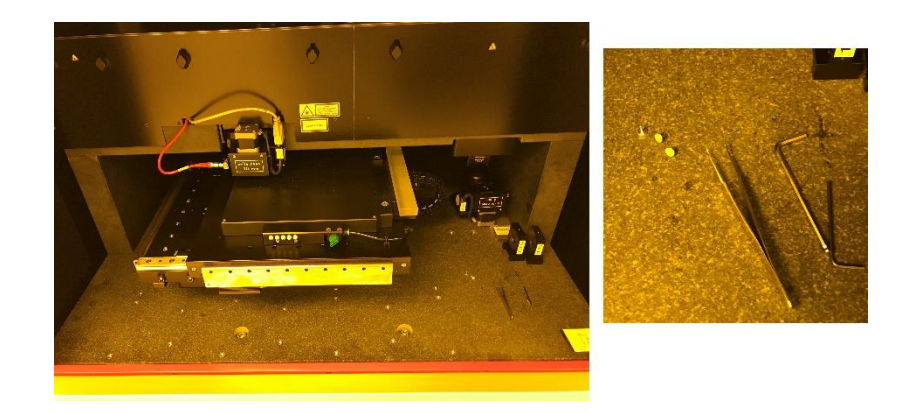

- 25. Vakum vanasını açınız (üstteki resimde yeşil düğme). Maskenize yandan hafifçe dokunarak vakum tarafından sabitlendiğinden emin olunuz.
- 26. Hizalama cıvatalarını **mutlaka** çıkarıp maske masasının yanında granit zemine bırakınız.
- 27. Lazer optik yolunun kapağını aşarak, maske yazdıracaksanız %50 ve %33 filtreleri, alttaş yazdıracaksanız %10 filtreleri optik yol üzerine yerleştiriniz. Lazer optik yolunun kapağını kapatınız.
- 28. Maske yazıcının penceresini kapatınız.
- 29. *SystemControl* sekmesinde *CENTER* butonuna tıklayınız.
- 30. *Laser turn on* butonuna tıklayarak lazeri açınız. Ekranın alt kısmında lazerin gücü belirecektir (*IBeam 100 mW* gibi).

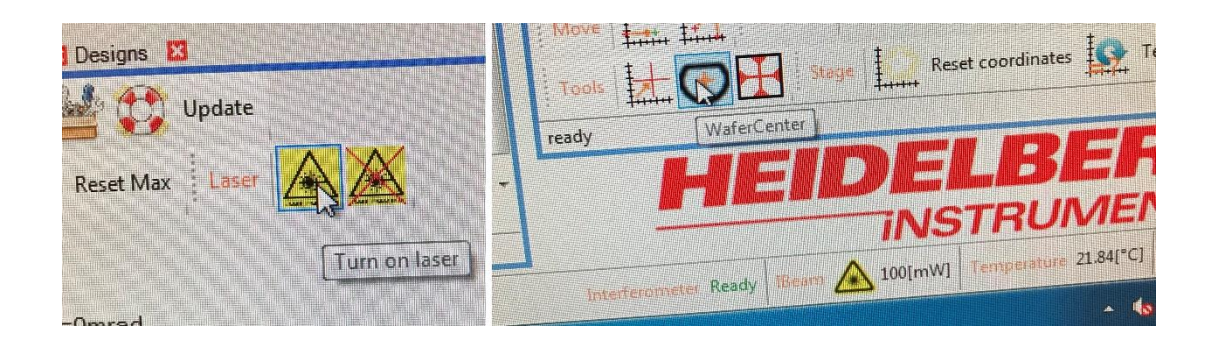

31. *SystemControl* ekranında aşağıyı gösteren kalın mavi oka tıklayınız. Bu okun hemen altında *ready* ifadesi belirinceye kadar bekleyiniz.

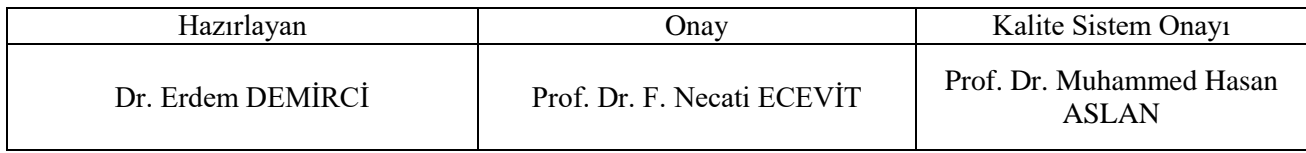

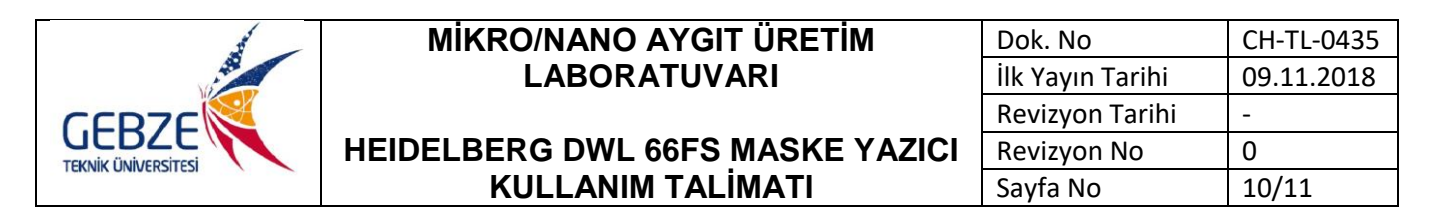

32. Eğer yazdırmak üzere dörtgen şeklinde maske yerleştirdiyseniz, *PlateCenter* butonuna tıklayınız. Doğrudan yazdırmak üzere daire şeklinde bir alttaş yerleştirdiyseniz *WaferCenter* butonuna tıklayınız. Tarama işlemi bitene kadar bekleyiniz.

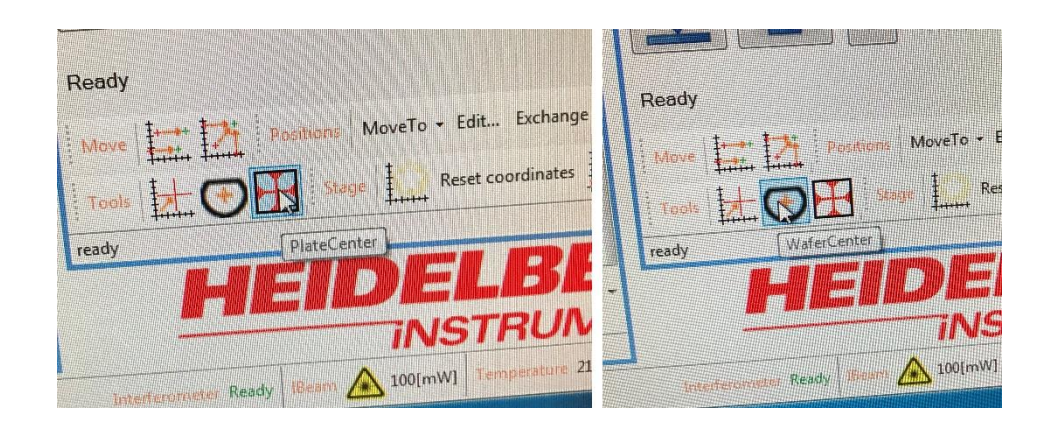

33. Yazdırma işlemini başlatmak için ekranın üst kısmındaki *Execute* butonuna tıklayınız.

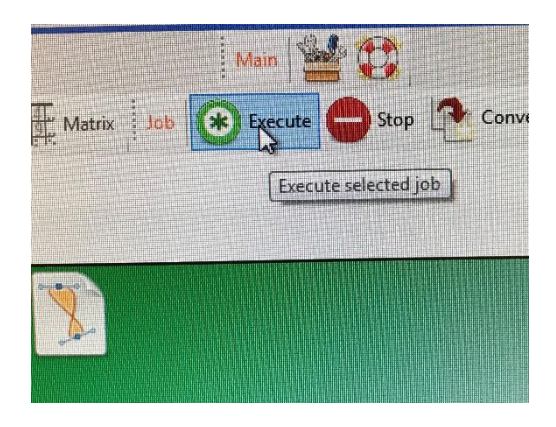

- 34. Maske yazma işlemi bitinceye kadar cihaza dokunmayınız, gerekmedikçe laboratuvar içinde hareket etmeyiniz. Titreşimlere sebep olabilirsiniz.
- 35. Yazdırma işlemi bittikten sonra cihazın penceresini açınız.
- 36. Vakum vanasını kapatınız. Numunenizi dikkatlice alınız. Cihazın penceresini kapatınız.
- 37. PC ekranında işlemin bittiğini gösteren diyalog penceresini *OK* butonuna tıklayarak kapatınız.
- 38. *Turn off laser* butonuna tıklayarak lazeri kapatınız.

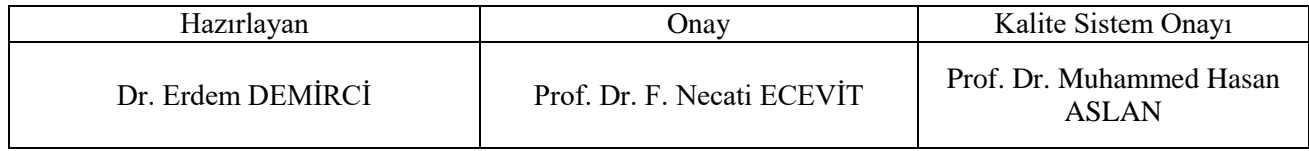

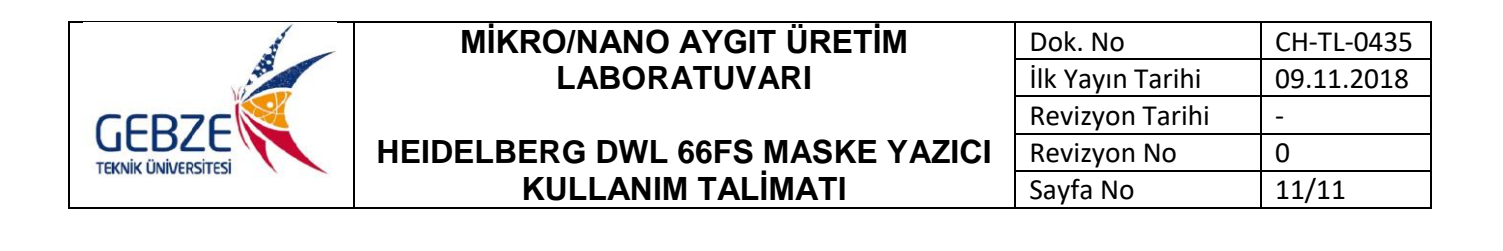

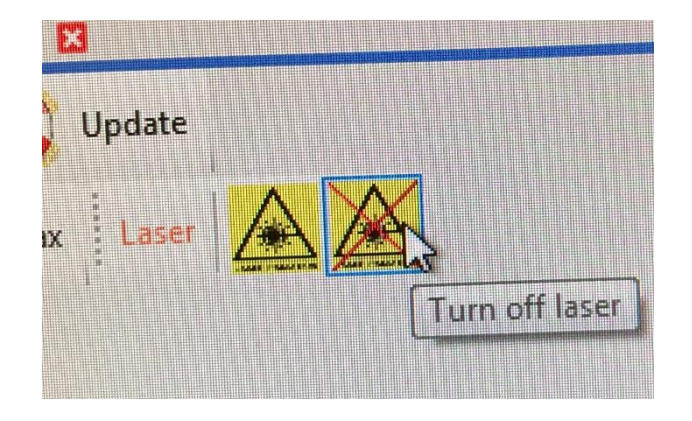

39. İşiniz bittikten sonra, isminizi, yaptığınız çalışmaları, numune adedini, başlama ve bitiş saatlerini, laboratuvar sıcaklık ve nem değerlerini, lazer sıcaklığını, lazer gücünü ve kullandığınız filtre bilgilerini laboratuvar defterine okunaklı bir şekilde yazınız.

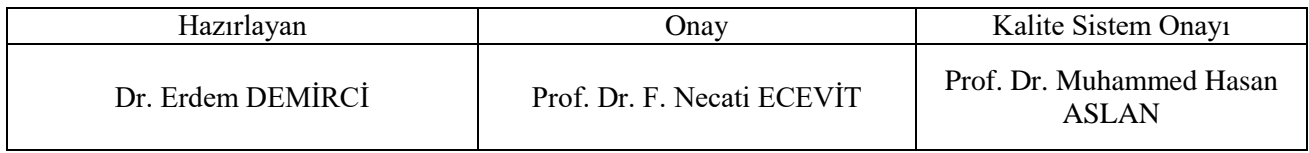